# **HVORDAN KAN GEOGRAFISKE INFORMASJONSSYSTEMER GJØRE TRAFIKKINGENIØRENS HVERDAG ENKLERE?**

Overingeniør Frode Wiggen Oslo kommune, Samferdselsetaten frode.wiggen@sam.oslo.kommune.no (+47) 23 49 30 56

---------------------------------------------------------------------

# **Bakgrunn**

Beslutningstakerne i dagens samfunn, i form av ledere og politikere, er ikke i like stor grad som før fagpersoner. For at disse beslutningstakerne skal kunne ta avgjørelser basert på et best mulig faglig grunnlag, er man avhengig av å presentere det faglige grunnlaget på en enkel og forståelig måte. Dette har ført til et stort behov for å kunne presentere data og resultater visuelt og i form av kartpresentasjoner. Slike visuelle presentasjoner gir god oversikt og er enkle å forstå. Dette gjør at selv om man ikke er ekspert på fagområdet, kan man enkelt og raskt oppfatte og absorbere mye og tildels komplisert informasjon. Som trafikkingeniør og fagperson kan man også dra stor nytte av det å kunne visualisere fagdata. Gjennom noen eksempler vil jeg forsøke å vise hvordan geografiske informasjonssystemer (GIS) effektivt brukes til å analysere, presentere og kontrollere ulike fagdata.

Videre i dette notatet er det presentert hvordan bruk av GIS kan lette arbeidet med:

- analyse av data om trafikkulykker
- presentasjon av ulykkesdata
- kontroll av inngangsdata til transportmodeller
- visuell presentasjon av resultater fra transportmodellberegninger

# **Datagrunnlag**

## *STRAKS-databasen*

STRAKS-databasen er en Access-database som inneholder stedfestede politirapporterte trafikkulykker.

Databasen består bl.a. av 4 tabeller med ulik grad av detaljinformasjon om ulykkene:

- Punkt-tabellen inneholder stedfestingen av hver enkelt ulykke. Stedfestingen er gitt i form av koordinater (X,Y) og vegreferanse (vegkategori, vegnummer, hovedparsell, kilometer), samt en verbal beskrivelse (for eksempel Uelandsgt X Kierchowsgt, Sognsv v/nr 28, osv.)
- Ulykke-tabellen har en record pr. ulykke med en unik ulykkesID, og inneholder den overordnede informasjonen om selve ulykken (tidspunkt, alvorlighetsgrad, type ulykke, en kort beskrivelse, osv.).
- Enhet-tabellen har en record pr. involvert enhet i ulykken, som kan være en fotgjenger eller et motorisert eller ikkemotorisert kjøretøy. Her ligger informasjon knyttet til hver enkelt involvert enhet som for eksempel informasjon om fører og kjøretøy, samt antall passasjerer i hvert kjøretøy.
- Person-tabellen har en record pr. person som er involvert i ulykken. Informasjonen her er knyttet til hver enkelt person som er involvert i ulykken (alder, skadegrad, hvor de ev. satt i bilen, osv.).

Databasen som her er benyttet er et utdrag for Oslo fra den totale basen inneholder alle ulykker i Norge. Dataene gjelder for tidsrommet 1990 – 2002, og det er ca. 14 000 ulykker i den benyttede databasen.

### *Transportmodell-nettverk og resultater*

Inndata og resultater som er presentert i dette notatet er hentet fra transportmodell-verktøyet Contram. Eksemplene er tatt fra en Contram-modell for Groruddalen i Oslo. Det er nettverksfilen og resultatfilen som er hentet inn i ArcView/ArcInfo for kontroll og presentasjon.

Nettverksfilen inneholder bl.a. informasjon om plassering av sonesentroider, noder, samt lengde, teoretisk hastighet og kapasitet på lenker og sonetilknytninger.

Resultatfilen er filen som "kommer ut av" modellen etter at den er kjørt med en nettverksfil og en trafikkmatrise som inndata. Denne inneholder bl.a. informasjon om gjennomsnittsfart, gjennomsnittlig kjøretid, forsinkelser, osv. på hver enkelt lenke.

## *Veinett*

Veinettet som er benyttet er VBASE for Oslo.

# **Programvare**

Følgende programvare er benyttet i forbindelse med arbeidet:

- ArcView og ArcInfo 8.3
- Diverse tilleggsfunksjoner til ArcMap
- Microsoft Access
- Contram 8
- Microsoft Excel
- Diverse tekstediteringsverktøy

# **Analyse og presentasjon av ulykkesdata**

Analyser og presentasjon av data om trafikkulykker er alltid et viktig og sterkt fokusert tema i mange sammenhenger. Dette gjør det svært viktig at man enkelt og kjapt kan hente ut, bearbeide og presentere ulykkesdataene som ligger lagret i en database.

Ved å benytte en spesialutviklet tilleggsfunksjon til ArcMap, kalt VisUlykke ([Figur 1\)](#page-2-0), kan man gjøre spørringer direkte mot og utdrag fra ulykkesdatabasen STRAKS. Dette kan være utdrag basert på geografiske forhold (innenfor en bydel, i et kryssområde, rundt et punkt, osv.), og utdrag ut fra egenskaper og forhold ved selve ulykken (skadegrad, kjønn, alder, grad av beskyttelse, rusmistanke,

osv.). Ved å på denne måten importere data direkte fra databasen til ArcView, kan man bearbeide disse dataene og presentere resultatene på kart.

<span id="page-2-0"></span>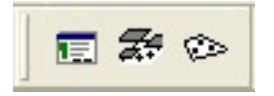

**Figur 1 Tilleggsfunksjonen VisUlykke.** 

### *Innlesing av ulykkespunkter fra STRAKS-databasen*

VisUlykke benyttes til å lese inn samtlige ulykker som ligger i STRAKS-databasen og plasserer dem i kartet som et eget punkttema ([Figur 2\)](#page-2-1).

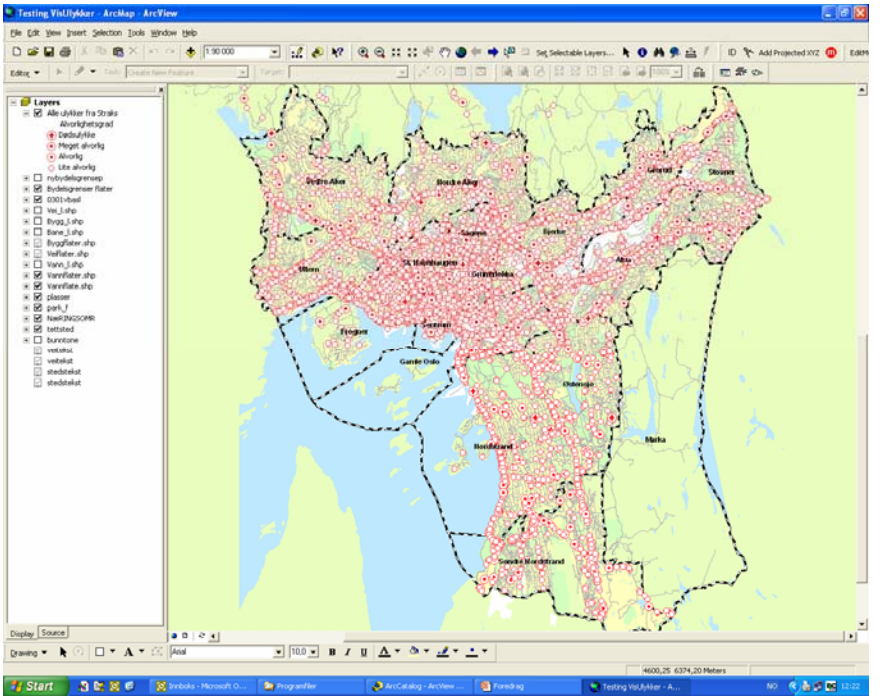

### <span id="page-2-1"></span>**Figur 2**

**Alle ulykker i Oslo i tidsrommet 1990 – 2002 symbolisert etter alvorlighetsgrad.** 

VisUlykke gir mulighet til å velge om man vil symbolisere ulykkene etter alvorlighetsgrad ([Figur 2\)](#page-2-1), ulykkeskategori eller hendelseskode.

Ulykkens alvorlighetsgrad avgjøres av alvorligste skade i ulykken og i VisUlykke deles det inn i ulykker med:

- Drepte
- Meget alvorlig skadde
- Alvorlig skadde
- Lettere skadde

Hvilken ulykkeskategori en ulykke plasseres i avgjøres ut fra hvilke type enheter som er involvert, og i Vis Ulykke deles det inn i:

- Fotgjengerulykke
- Sykkelulykke
- Motorsykkelulykke
- Bilulykke

Hendelseskoden avgjøres ut fra hvordan ulykken har skjedd, og i VisUlykke deles det inn i følgende kategorier:

- Samme eller motsatt kjøreretning
- Fotgjenger, akende, osv
- Kryssende kjøreretning

• Utforkjøring

## *Geografiske utvalg*

Ved hjelp av VisUlykke kan man gjøre følgende geografiske utvalg:

- Velge ut de ulykkene som ligger innenfor en eller flere bydeler
- Velge ut de ulykkene som ligger innenfor et egendefinert område
- Velge ut de ulykkene som ligger innenfor en egendefinert radius rundt et punkt

De geografiske utvalgene gjøres ut fra den fysiske plasseringen ulykkespunktene har i kartet i ArcView, i forhold til det geografiske området det ønskes et utvalg for. Hvert nytt utvalg blir et nytt punkttema i ArcView.

### **Utvalg på bakgrunn av bydeler**

I en by som Oslo hvor deler av administrasjonen er lagt til hver bydel, er det sterk fokus på hvordan situasjonen i hver enkelt bydel er trafikksikkerhetsmessig. Følgelig dukker det ofte opp forespørsler knyttet til en konkret bydel.

I en egen dialogboks for utvalg ut fra bydelsinndeling velges de bydeler som man ønsker å hente ut ulykkesdata for. Informasjon om hvilken bydel en ulykke har skjedd i, finnes ikke i STRAKSdatabasen. Et slikt utvalg gjøres derfor på bakgrunn av geografisk plassering i kartet i ArcView i forhold til karttemaet Bydelsgrenser. Det er kun ulykkespunkter som ligger innenfor grensene til de valgte bydeler som blir med i utvalget ([Figur 3\)](#page-4-0).

### **Utvalg innenfor et egendefinert område**

Ofte ønsker man å gå litt mer detaljert til verks og se på ulykker som er skjedd innenfor et spesifikt område, for eksempel et kryss, senterområde eller lignende.

Utvalg basert på egendefinerte områder gjøres ved at man markerer polygonet i kartet. Alle ulykker som ligger innenfor dette området vil da bli valgt ([Figur 4\)](#page-4-1).

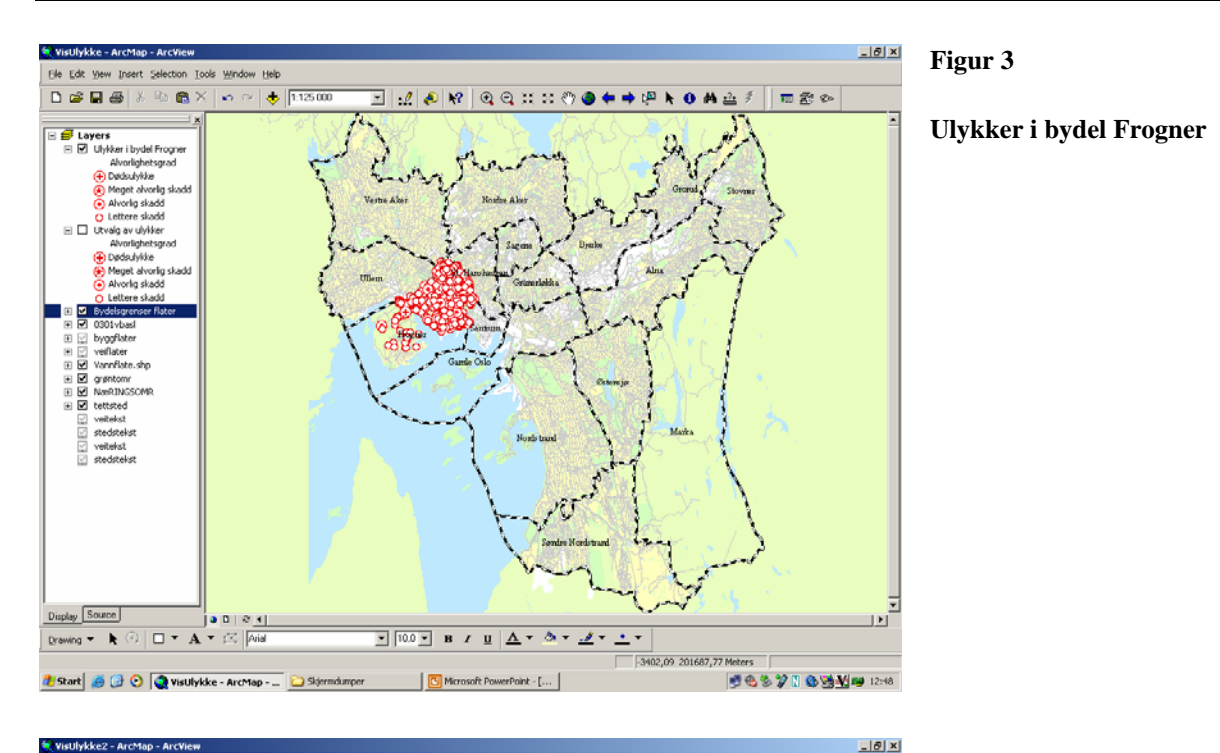

 $\mathbf{B}$   $\times$  $\frac{1}{\sqrt{2}}$  1.1334  $D \cong \blacksquare$  $\mathbb{E}[[\mathcal{I}]\otimes\mathbb{R}]]$  $@@>="@$ 市家  $n + 1$ **B** ta సం Dødsulvkk  $\degree$ Meget alvorig skad e e<br>E e  $\frac{1}{2}$ Vellon Display Source  $\Box$  $\sqrt{10.0}$  $\pm$  - $\mathbf{B}$  $\mathbf{u}$  $\Lambda$ ۔ اور  $\overline{\phantom{a}}$  $\Delta$ -14,76 214661,05 Meter **003710549 d** Start  $\bigoplus$   $\bigoplus$   $\bigoplus$  5mmervikar 2004 Sommer

<span id="page-4-1"></span><span id="page-4-0"></span>**Utvalg basert på et egendefinert område.** 

### **Utvalg innenfor en radius rundt et punkt**

Analyser av ulykkessituasjonen rundt et spesielt sted, for eksempel en skole, er ofte forespurt. Dette kan gjøres ved at man markerer skolen som et punkt og setter radiusen ut fra hvor stort området rundt skolen skal være. Utvalg rundt et punkt gjøres ved at punktet markeres i kartet og radiusen rundt angis i en egen dialogboks.

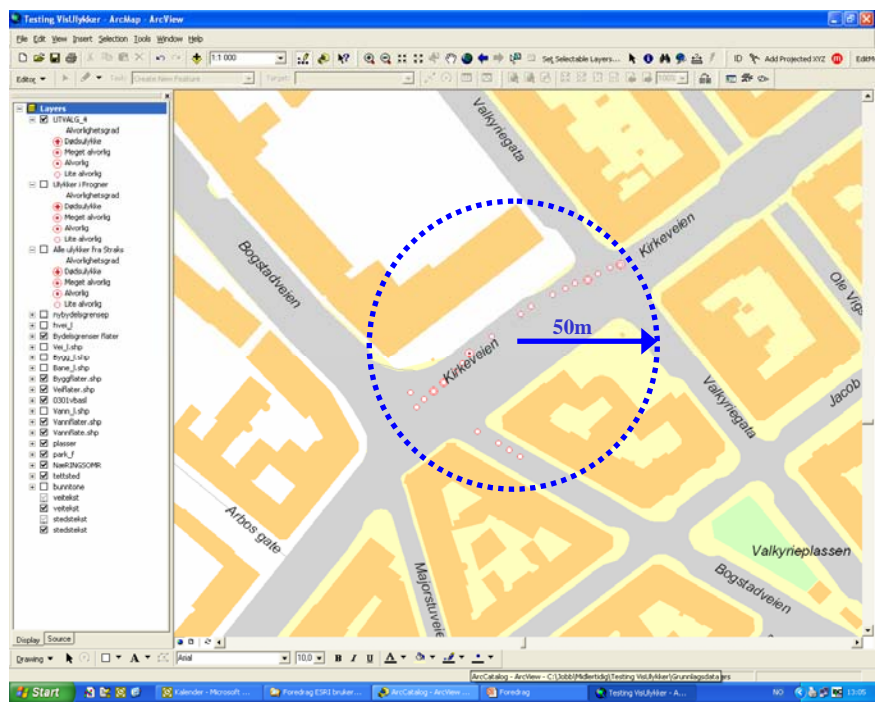

**Utvalg basert på en egendefinert radius (50m) rundt et punkt i et kryssområde.**

## *Utvalg basert på egenskaper*

VisUlykke gir også mulighet for å gjøre utvalg fra databasen basert på data og egenskaper som er registrert på ulykkene. Dette gjøres ved at man går igjennom en wizard og gjør ulike valg underveis.

- 1. I den første dialogboksen kan man gjøre utvalg på ulike tidsperspektiver:
	- Tidsperiode
- Spesifikke måneder
- Tidsrom når på døgnet Spesifikke ukedager
- 2. I neste dialogboks kan man gjøre utvalg ut fra egenskaper ved selve ulykken:
	- Ulykkeskategori
	- Uhellskoder
- Vegkategori
- Fartsgrense

- Alvorlighetsgrad
- 3. I neste dialogboks kan man gjøre utvalg ut fra involverte enheter i ulykken og ev. førere:
	- Førerens kjønn
	- Førerens alder
- 4. I siste dialogboks kan man gjøre utvalg på samtlige personer som er involvert i ulykken:
	- Kjønn
	- Alder

- Beskyttelse

- Hva slags kjøretøyer som er involvert

- Hvor de satt i bilen

- Skadegrad

I eksempelet ([Figur 6\)](#page-6-0) er det plukket ut ulykker etter 1994 med drepte, alvorlig eller meget alvorlig skadde, hvor føreren er i alderen 18-30 år. Eventuelle selvmord er tatt bort.

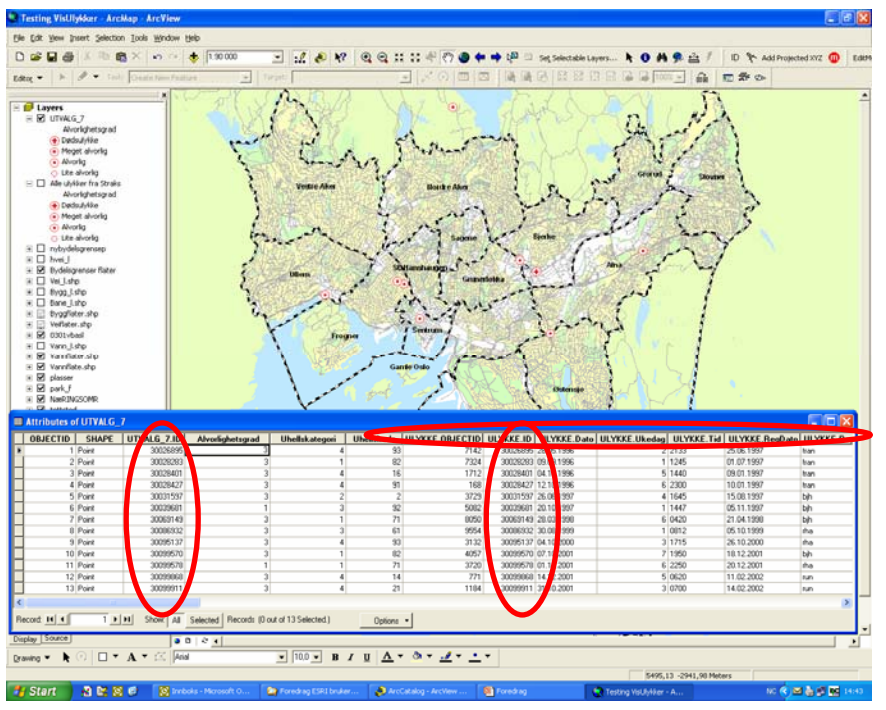

<span id="page-6-0"></span>**Utvalg av ulykker gjort basert på egenskaper ved ulykken.** 

#### <span id="page-6-1"></span>**ALVORLIGE ULYKKER I TIDSROMMET 1995 - 2002 MED MANNLIGE FØRERE I ALDEREN 18 – 30 ÅR**

#### **Oppsummering**

- Totalt ant. ulykker: 12
- 
- Dødsulykker: 2<br>- Meget alvorlig ulykker: 0
- Meget alvorlig ulykker: 0<br>- Alvorlig ulykker: 10 - Alvorlig ulykker:
- Lette ulykker: 0

#### **Kommentarer**

- 80 % av ulykkene har skjedd på europa- og riksveier.
- Over 30 % av ulykkene skjedde i 2001.

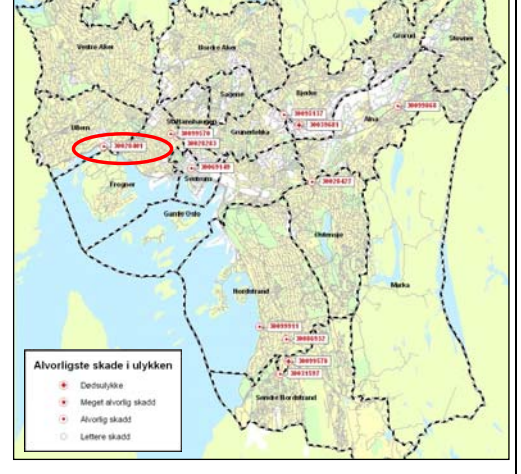

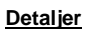

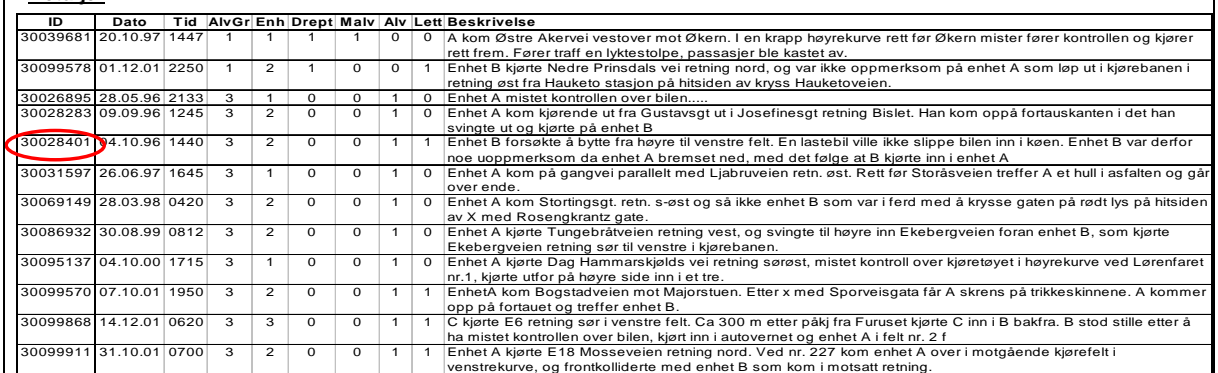

#### **Figur 7 Eksempel på rapport basert på et utvalg og en analyse gjort i ArcView.**

### *Analyse og presentasjon av ulykkesdata*

Til hvert karttema i datarammen er det en tilhørende egenskapstabell. I egenskapstabellen til de utvalgte ulykkene finnes den unike UlykkesID'en ([Figur 6\)](#page-6-0). Ved å benytte UlykkesID'en som koblingsnøkkel, kan flere detaljer om ulykkene som ligger i STRAKS-databasen kobles til utvalget ved bruk av funksjonalitet i ArcView. I egenskapstabellen for utvalget får man da koblet på flere kolonner fra Ulykke-tabellen i databasen på serveren ([Figur 6\)](#page-6-0).

Hvis man ønsker å bearbeide denne tabellen videre, for eksempel i Excel, så kan man fra ArcView eksporterer egenskapstabellen til en dBase-tabell. Ved å bruke Label-funksjonen til å vise UlykkesID'en på ulykkespunktene i kartet og sette på en tegnforklaring, så blir det hele litt mer forståelig. Kartet kan fra ArcView enkelt eksporteres ut til en eller annen form for bildefil som kan settes inn i en rapport. Kartet og tabellen sammen med noen kommentarer og vurderinger, kan utgjøre en kjapp liten trafikkulykkesutredning ([Figur 7\)](#page-6-1).

# **Kontroll og presentasjon av data til og fra transportmodeller**

Inngangsdata og resultatfiler til og fra en transportmodell som Contram er i form av store og uoversiktlige tekstfiler [\(Figur 8\)](#page-7-0). Dette gjør kontrollen av kvaliteten på inngangsdataene til en komplisert og stor jobb. Det å kunne presentere resultatene på en oversiktlig og forståelig måte er også en utfordring.

Transportmodellnettverk og resultatfiler importeres inn i en geodatabase. Ved bruk av standard funksjonalitet i ArcView/ArcInfo kan nettverk og egenskaper lagret på lenker og noder i nettverket kontrolleres og presenteres på kart. Det samme gjelder resultater fra selve modellberegningene.

<span id="page-7-0"></span>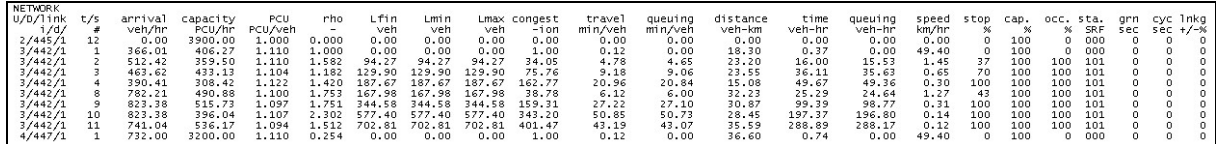

**Figur 8 Utdrag av resultatfil fra Contram**

### *Kontroll av inngangsdata*

Koding av nettverket i Contram gjøres ved at egenskaper knyttet til noder og lenker punches inn i dialogbokser. Egenskaper som knyttes til lenker er typisk fart, lengde, antall felt, kapasitet, osv. Når det kodes større nettverk bestående av flere hundre lenker og noder kan det fort skje at man gjør feil. Disse feilene kan være vanskelige å oppdage, men betyr ofte mye for resultatet av modellen. Har man først funnet feilen kan man enkelt korrigere det kodede nettverket.

### **Kontroll av "punche-feil"**

Ved å hente det kodede nettverket inn i ArcView og symbolisere det litt taktisk, kan helt klare feil (punche-feil) enkelt avsløres. Eksempelet ([Figur 9\)](#page-8-0) viser hvordan for mange eller for få nuller i koding av fart kan avsløres. Med den valgte symboliseringen skiller "unormale" hastigheter seg klart ut. Ved å se på de to valgte lenkene i egenskapstabellen, ser man i kolonnen Speed at det under kodingen har blitt henholdsvis en null for lite og en for mye.

### **Kontroll av koding mot eksisterende registre**

Hvis man har eksisterende registre med stedfestet informasjon om veinettet, så kan man ved hjelp av GIS-verktøy enkelt kontrollere hvordan det kodede nettverket er i forhold til "virkeligheten". Eksempelet ([Figur 10\)](#page-9-0) viser hvordan kodet fart i nettverket (fargede linjer) kontrolleres mot fartsgrenseregisteret (tekst). Fargen på linjen viser at kodet fart er 50 km/t, noe som bekreftes ved å se i egenskapstabellen, mens fartsgrensen i registeret er 40 km/t.

### **Kontroll av koding i forhold til faktisk geografi**

Når man har hentet et nettverk inn i ArcView, gir det en del muligheter til å kontrollere kodede lengder i nettverket mot faktiske lengder i geografien. Eksempelet ([Figur 11\)](#page-9-1) viser hvordan forholdet mellom kodet lengde på hver enkelt lenke i nettverket er i forhold til lengden som ArcView beregner på bakgrunn av geografien (kodet lengde / shape\_length). Som figuren viser ligger det meste innenfor et avvik som er mindre enn 5 %. Unntakene er sonetilknytningene som under kodingen ikke nødvendigvis er satt lik den faktiske avstanden.

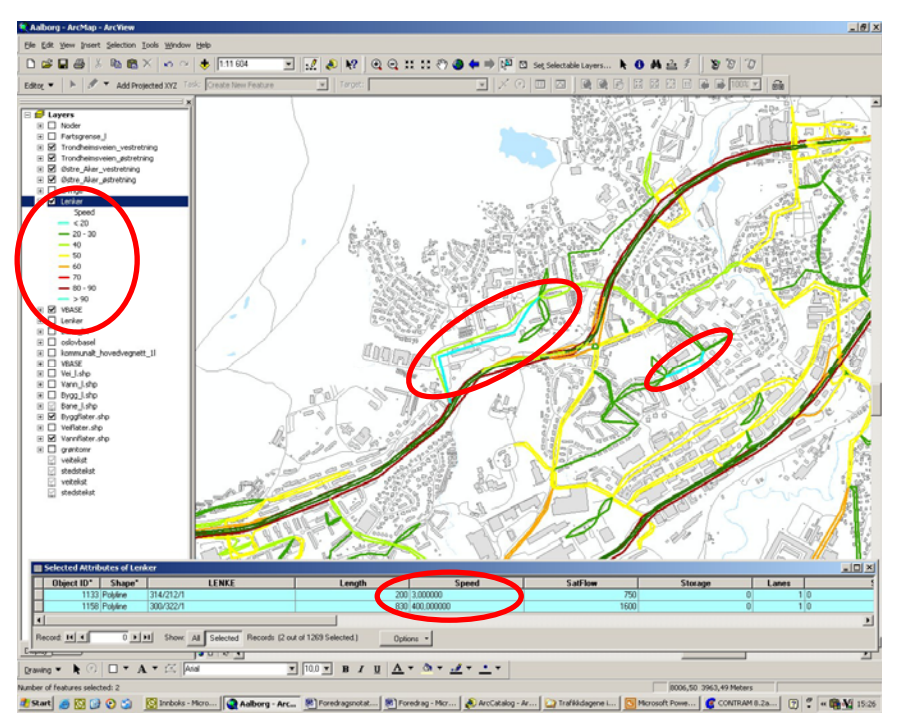

### <span id="page-8-0"></span>**Figur 9**

**Eksempel som viser hvordan "punche-feil" av fart enkelt kan avsløres.** 

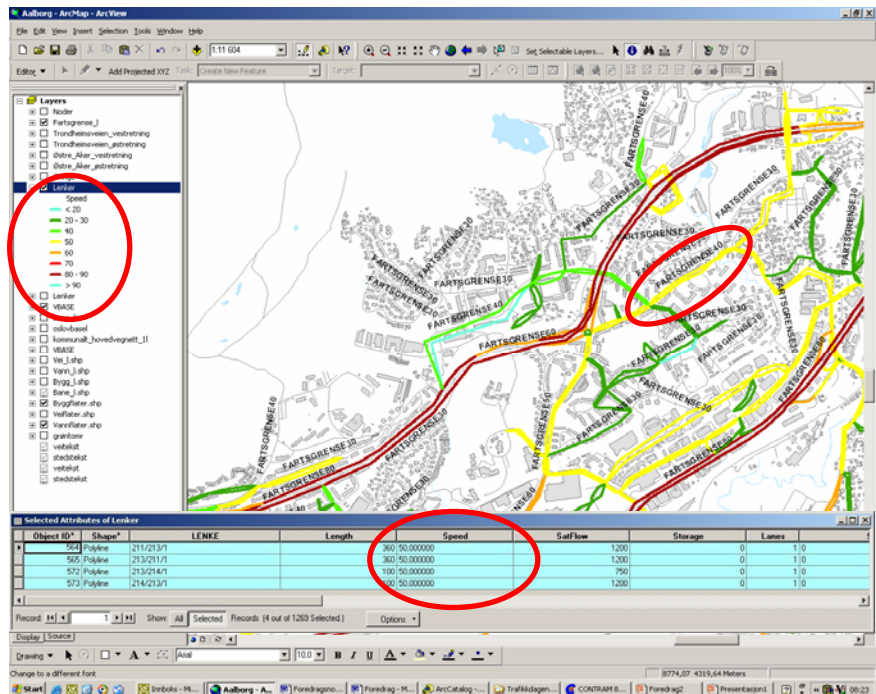

<span id="page-9-0"></span>**Kodet hastighet i nettverket (linjer) sammen med fartsgrenser fra fartsgrenseregisteret (tekst).** 

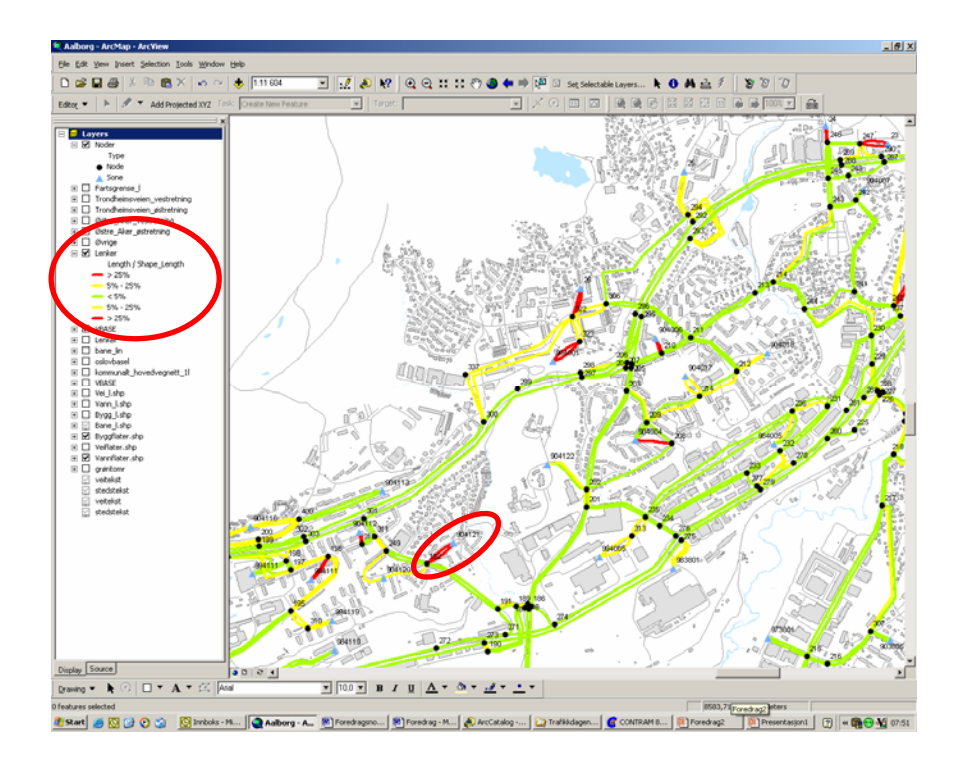

### <span id="page-9-1"></span>**Figur 11**

**Forholdet mellom kodet lengde i Contram og lengden som ArcView beregner ut fra geografien.** 

### *Presentasjon av resultater fra modellberegninger*

De fleste transportmodell-verktøy har en eller annen mulighet for å vise og plotte resultater. Problemet er at disse ofte er veldig begrensede, uoversiktlige og de krever ofte kjennskap til verktøyet for å være mulige å forstå. I tillegg gir de få muligheter til å bruke plottene i andre dokumenter. Ved å hente resultatene inn i ArcView får man mange muligheter til å presentere dataene på. Dette kan gjøres i form av symbolisering, grafer, tekst/labels, osv. ArcView gir også muligheten til å kombinere resultatene med andre data og karttema. Dette kan være med på å gjøre presentasjonen lettere å forstå og ikke minst ryddigere å se på.

Eksempelet under viser beregnet gjennomsnittshastighet på lenkene fra Contram-modellen hentet inn i ArcView. Nettverket i Contram er naturlig nok litt grovere enn veinettet i virkeligheten, slik at lenkene ikke følger veien helt perfekt. Dette gjør at lenker til tider ligger over hus, vann og lignende, noe som gjør en presentasjon uryddig. Ved å bruke funksjonalitet i ArcInfo er lenkene her tilordnet veinettet (VBASE), slik at resultatene som presenteres følger veilinjen. Dette er lagt oppå et enkelt bakgrunnskart og en del veinavn er satt på.

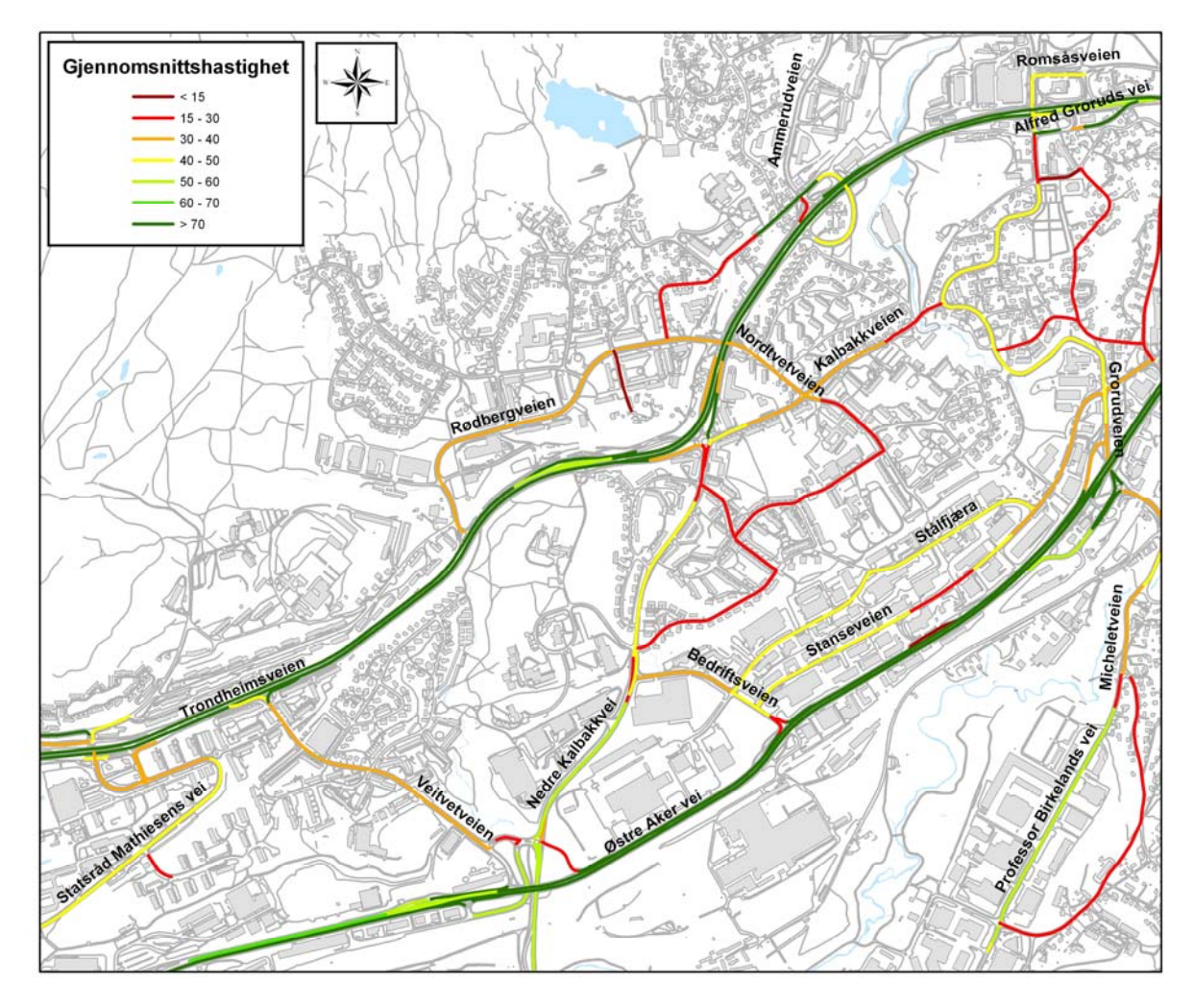

**Figur 12 Eksempel på en presentasjon av resultater fra Contram i ArcView.**